# User's Manual

## 3.5" External Hard Drive

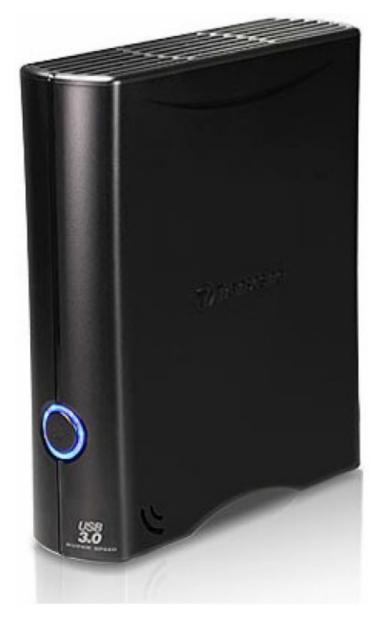

StoreJet® 35T3

(Version 1.5)

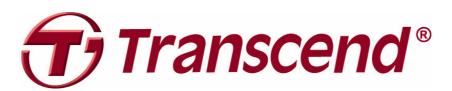

## **Table of Contents**

| Introduction                             | 1  |
|------------------------------------------|----|
| Features                                 | 2  |
| System Requirements                      | 2  |
| Safety Precautions                       |    |
| General Use                              |    |
| Setup                                    | 3  |
| Backing-Up and Storing Data              | 3  |
| Power                                    | 4  |
| Reminders                                | 4  |
| Product Overview                         | 5  |
| Connecting to a Computer                 | 6  |
| One Touch Auto-Backup Button             | 8  |
| Disconnecting from a Computer            |    |
| Windows                                  |    |
| Mac OS                                   | g  |
| Linux                                    | 10 |
| Formatting the Hard Drive                | 11 |
| Windows XP/Vista/7/8                     | 11 |
| Mac OS                                   | 13 |
| Linux                                    |    |
| Troubleshooting                          | 16 |
| Recycling & Environmental Considerations | 18 |
| Three-vear Limited Warranty              |    |

#### Introduction |

Thank you for purchasing Transcend's **StoreJet® 35T3**. This stylish, versatile, high-speed USB storage device is the perfect data management system for uploading, downloading, storing and transferring your vital data and information. With its One Touch Auto-Backup button and real-world transfer speeds up to 3X faster than USB 2.0 (in USB 3.0 mode), the compact StoreJet 35T3 is quick and easy way to store and back-up essential files, folders, documents, photos, music and videos. In addition, the StoreJet 35T3 comes with very useful software\* that can increase your storage productivity and security. This User's Manual is designed to help you get the most from your new device, please read both in detail before using the StoreJet 35T3.

#### Note:

- The StoreJet 35T3 comes bundled with Transcend Elite, which enables the StoreJet's One Touch Auto-Backup button (available on select StoreJet models only). See the Elite Software User's Manual for details. The Transcend Elite software is also available for download at http://www.transcend-info.com/Support/Software-1/.
- 2. The **StoreJetToolBox** only works in Windows—Please see the "Formatting the Hard Drive" section of this manual for more information. The **StoreJetToolBox** software is also available for download at <a href="http://www.transcend-info.com/support/cate-4">http://www.transcend-info.com/support/cate-4</a>.
- 3. To use the **Mac OSX Time Machine** function, please format the StoreJet drive to HFS+ first (see "Formatting the Hard Drive Mac OS")

#### **Features**

- SuperSpeed USB 3.0 compliant and backwards compatible with USB 2.0
- Space-saving upright design no stand needed
- One Touch Auto-Backup button
- Power-saving sleep mode
- Fanless low-noise operation
- Easy Plug and Play installation no drivers required
- Extra-large storage capacity for backing-up files
- Includes Transcend Elite backup and security software
- LED power / data transfer activity indicator

### System Requirements |

Desktop or notebook computer with a working USB port.

One of following operating systems:

#### **USB 3.0 Models:**

- Windows<sup>®</sup> XP
- Windows Vista<sup>®</sup>
- Windows® 7
- Windows® 8
- Linux<sup>®</sup> Kernel 2.6.31+
- Mac<sup>®</sup> OS X 10.5+

#### **USB 2.0 Models:**

- Windows® XP
- Windows Vista<sup>®</sup>
- Windows® 7
- Windows<sup>®</sup> 8
- Linux<sup>®</sup> Kernel 2.4.2+
- Mac<sup>®</sup> OS 9+

#### **Safety Precautions**

These usage and safety guidelines are **IMPORTANT!** Please follow them carefully.

#### General Use

- Unpack the contents of the StoreJet 35T3 package carefully.
- Avoid exposing your StoreJet 35T3 to extreme temperatures above 55°C or below 5°C during operation.
- Never drop your StoreJet 35T3.
- Never allow your StoreJet 35T3 to come in contact with water or any other liquids.
- Never use a damp/wet cloth to wipe or clean the exterior case.
- Do not user or store your StoreJet 35T3 in any of the following environments:
  - Direct sunlight
  - o Next to an air conditioner, electric heater or other heat sources
  - In a closed car that is in direct sunlight
  - In an area with strong magnetic fields or excessive vibration
- If your Windows computer does not boot while the StoreJet 35T3 is connected, please
  disconnect the StoreJet 35T3 from your computer and reconnect the StoreJet 35T3 after
  Windows has started. Otherwise, refer to your computer's manual and change the BIOS
  settings to instruct the computer to boot from a different device.

#### Setup

- Place the StoreJet 35T3 on a flat, stable surface where it cannot be accidentally kicked or bumped
- Ensure that none of the ventilation holes on the outer case are blocked or covered.
- Only use the USB 3.0 cable that came with the StoreJet 35T3 to connect it to a computer, and always ensure that the cable is in good condition. NEVER use a cable that is frayed or damaged.

### Backing-Up and Storing Data

- Transcend does NOT take any responsibility for data loss or damage during operation. If you decide to store data on your StoreJet 35T3, we strongly advise that you regularly backup the data to a computer, or other storage medium.
- To ensure Super-Speed USB 3.0 data transfer rates when using your StoreJet 35T3, please make sure that your computer has the relevant drivers and hardware to support USB 3.0. If you are unsure about how to check this, please consult the user's manual of your computer, motherboard, or USB 3.0 interface card for USB 3.0 driver information.

#### Power

- The StoreJet 35T3 is powered from your home's power outlet using the included power adapter. Do not use any other power adapter with the StoreJet 35T3.
- Ensure nothing is resting on the power or USB cable and that the cables are not located where they can be tripped over or stepped on.

#### Reminders

• Always follow the procedures in the "Disconnecting from a Computer" section to remove the StoreJet from your computer.

## **Product Overview**

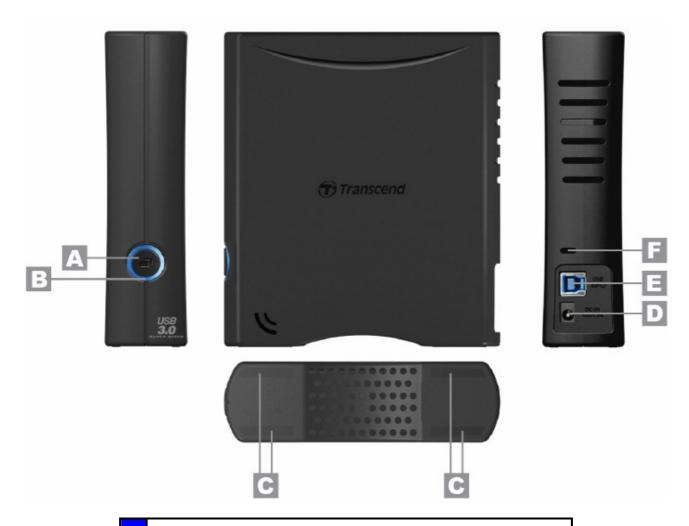

- One Touch Backup Button
- B LED Indicator
- C Anti-slip Rubber Feet
- D DC Power Input Jack
- E USB Port
- F Security Lock Attachment

#### Connecting to a Computer

1. Attach the included 2-pin or 3-pin (country/region dependant) power connector to the **USB**Power Adapter by sliding it until it clicks into place.

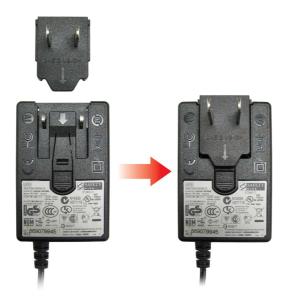

- **2.** Connect the Power Adapter cord to the round-shaped DC IN jack on the back of the StoreJet 35T3 and plug the Power Adapter into your home's power outlet.
- 3. Plug the square end (1) of the USB 3.0 cable into the USB port on the StoreJet 35T3.

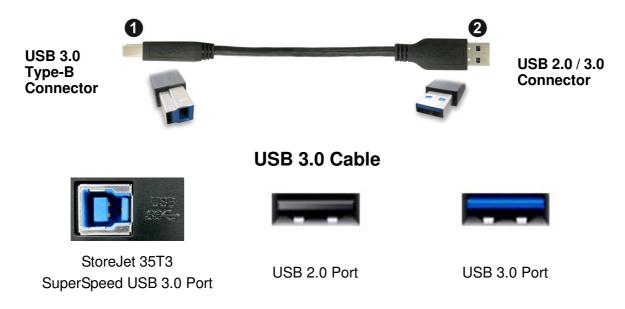

**4.** Plug the rectangular end (2) of the USB 3.0 cable into an available **USB 2.0** or **USB 3.0** port on your desktop or notebook computer.

Note: To get the best performance results from your drive, we recommend using the USB 3.0 interface (currently not supported on Mac computers).

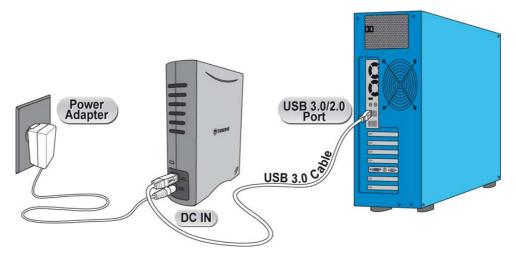

- **5.** When the StoreJet 35T3 is successfully connected to a computer, its LED will light up. In Windows, a new **Local Disk** drive with a newly-assigned drive letter will appear, and a Removable Hardware icon will appear on the Windows System Tray.
  - Computers running Windows and Mac OS will automatically detect and install the StoreJet 35T3. To use
    USB 3.0, please ensure your computer has all necessary USB 3.0 drivers installed, and make sure you
    plug the USB Cable into the correct port on your computer (USB 3.0 ports are usually color-coded to
    differentiate them from USB 2.0)
  - Linux users may have to configure the StoreJet 35T3 manually. To do this, first create a directory for the StoreJet 35T3 (Example: mkdir /mnt/storejet). Then, mount the StoreJet 35T3 (Example: mount -a -t msdos /dev/sda1 /mnt/Storejet)

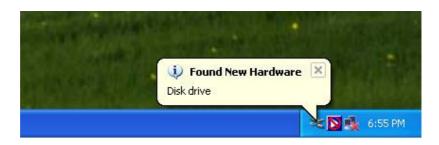

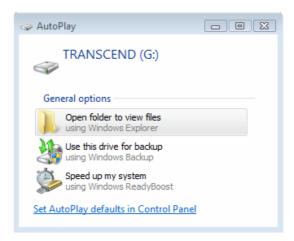

\*(G:) is an example drive letter, the drive letter in your Windows computer may differ

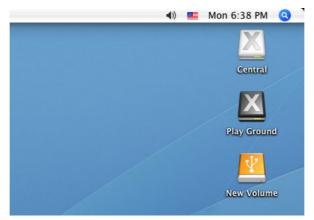

Note: "New Volume" is an example drive. The drive name on your Mac computer may differ

**6.** Once connected, you can use the StoreJet 35T3 as an external hard drive to transfer data to and from your computer. Simply drag and drop files or folders onto the **Local Disk**, **Volume**, or **Drive Letter** that represents the StoreJet 35T3.

#### One Touch Auto-Backup Button

The StoreJet 35T3 is equipped with a convenient One Touch Auto-Backup button that you can use to instantly backup and synchronize your data. **Installing the Transcend Elite software enables the Auto-backup button**, along with useful data-management tools and 256bit AES file security. (Please see the Transcend Elite Software User's Manual for detailed instructions on how to use Transcend Elite)

#### Disconnecting from a Computer

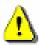

NEVER disconnect the StoreJet from a Computer when its LED is flashing.

#### Windows

- 1. Select the **Hardware** icon on the system tray.
- 2. The Safely Remove Hardware pop-up window will appear. Select it to continue.

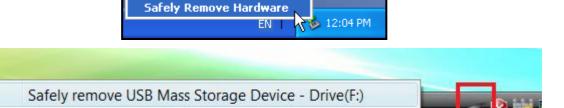

3. A window will appear stating, "The 'USB Mass Storage Device' device can now be safely removed from the system."

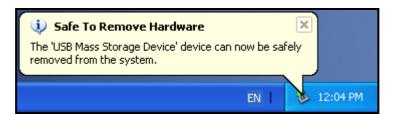

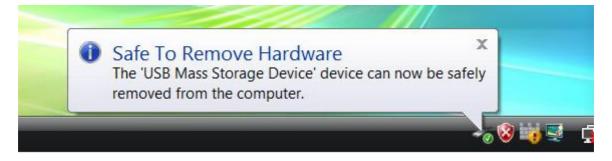

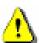

WARNING! To prevent data loss, always use the Safe Removal procedure to remove the StoreJet in Windows®

#### Mac OS

Drag and drop the Disk icon that represents your StoreJet 35T3 into the Trashcan. Then unplug your StoreJet 35T3 from the USB port.

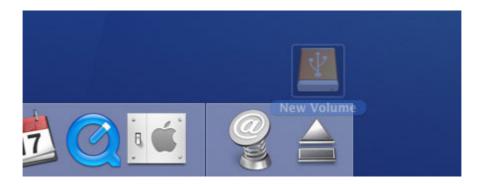

## Linux

Execute **umount /mnt/Storejet** to un-mount the device. Then unplug your StoreJet 35T3 from the USB port.

#### Formatting the Hard Drive

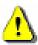

#### WARNING! Formatting the disk will erase all of the data on your StoreJet 35T3.

To keep existing data, you will need to use a Windows or Mac computer that can detect the StoreJet drive to make a backup copy of all essential files.

#### Windows XP/Vista/7/8

- **1.** Download the StoreJetToolBox from Transcend's online Download Center at <a href="http://www.transcend-info.com/support/cate-4">http://www.transcend-info.com/support/cate-4</a>
- 2. When the download is complete, extract the downloaded ZIP file to your computer's hard drive (not the StoreJet 35T3) and run the StoreJetToolBox.exe application.
- 3. Plug the StoreJet 35T3 into an available USB port on a Windows computer.
- **4. Unplug all other USB storage devices from your computer**. This is to prevent accidental format of a different USB drive.
- **5.** In the StoreJetToolBox window, click the "Scan Device" button.
- 6. The program will automatically detect the StoreJet 35T3 drive.

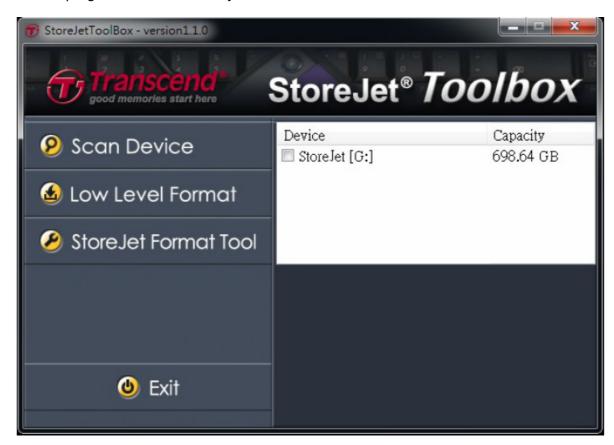

7. Choose the detected StoreJet 35T3 and press "StoreJetFormatTool".

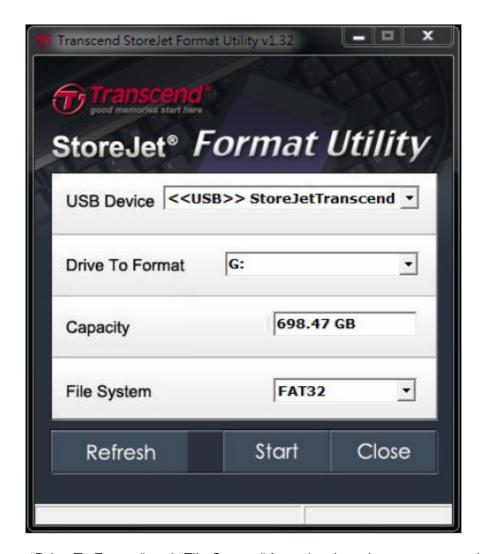

- **8.** Select a "Drive To Format" and "File System" from the drop-down menus, and then press "Start".
- **9.** A confirmation window will pop up to warn you that all data on the drive will be erased. Press "OK" to confirm no data needs to be backed up and start formatting.

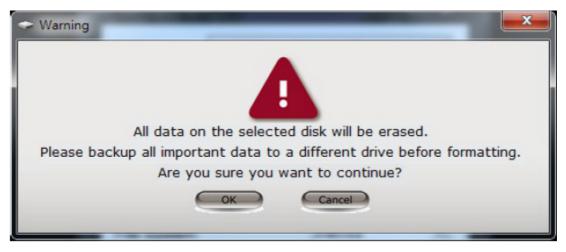

**10.** The format process may take a few minutes. When complete, an "**OK**" message will appear in the bottom right hand corner of the window .

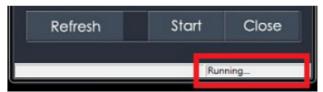

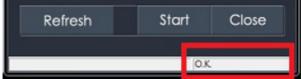

11. Click the "Close" button to finish and exit.

#### Mac OS

- 1. Plug the StoreJet 35T3 into an available USB port on your MAC computer.
- **2. Unplug all other external storage devices from your computer.** This is to prevent accidental format of a different drive.
- **3.** If a message windows like the one below appears, Click the "Initialize" button. If no message appears, open "Disk Utility" under "**Applications** > **Utilities** "

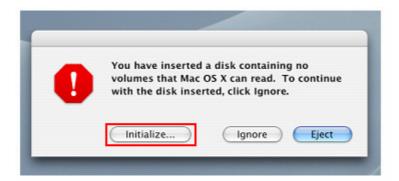

- 4. In the Disk Utility window, choose your StoreJet 35T3 from the list on the left.
- 5. Select the "Erase" tab.
- **6.** Choose the Volume Format you want (Mac OS Extended (journal) is recommended).

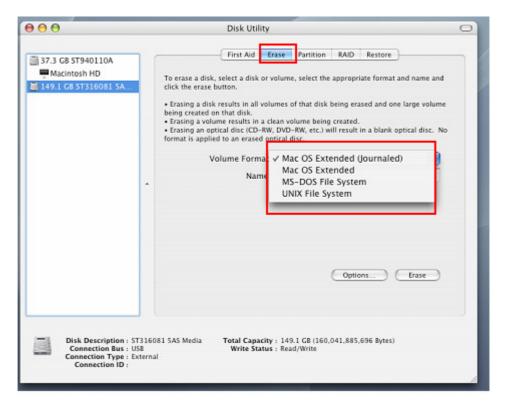

- 7. Input a name for your new drive (otherwise, your drive will be named "Untitled")
- 8. Click the "Erase" button in the bottom right corner of the window

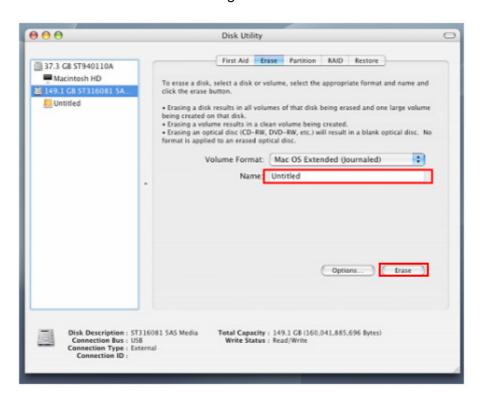

9. Click "Erase" again to confirm.

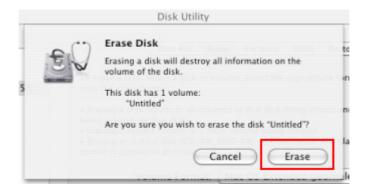

10. Click the "Close" button to finish and exit.

#### Linux

- 1. Plug the StoreJet 35T3 into an available USB port on your Linux computer.
- **2.** Unplug all other USB storage devices from your computer. This is to prevent accidental format of a different USB drive.
- 3. Type fdisk /dev/sda (replace /dev/sda with your actual USB device)
- 4. Press p
- 5. Press n
- 6. Press w
- 7. Type mkfs.ext3 /dev/sda1
- 8. Go to /etc/fstab and add: /dev/sda1 /mnt/usbdrive auto user,noauto 0 0
- 9. Type mkdir /mnt/usbdrive
- 10. Type mount /mnt/usbdrive

#### **Troubleshooting**

If a problem occurs with your StoreJet 35T3, please first check the information listed below before taking your StoreJet 35T3 in for repair. If you are unable to remedy a problem after trying the following suggestions, please consult your dealer, service center, or local Transcend branch office. We also have FAQ and Support services on our website at http://www.transcend-info.com/Support/service.

#### My operating system cannot detect the StoreJet 35T3

Check the following:

- 1. Is your StoreJet 35T3 properly connected to the USB port? Unplug the StoreJet 35T3 from your computer's USB port, wait for 10 seconds, and then plug it in again. If it is properly connected and nothing happens, try using another available USB port.
- **2.** Ensure the Power Adapter cable is securely connected to the StoreJet 35T3's DC IN jack, and that the Power Adapter is also plugged into a working AC power outlet.
- **3.** Are you using the USB cable that came in the StoreJet 35T3 package? If not, try using the Transcend supplied USB cable to connect the StoreJet to your computer.
- **4.** Is your StoreJet 35T3 connected to a Mac<sup>®</sup> keyboard? If so, unplug it and plug it into an available USB port on your Mac<sup>®</sup> desktop computer.
- **5.** Is the USB port enabled? If not, refer to the user's manual of your computer (or motherboard) to enable it.
- **6.** Avoid connecting the StoreJet 35T3 through a USB hub.

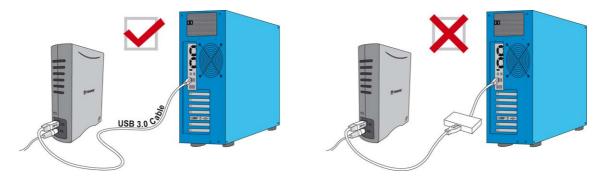

#### ■ The StoreJet 35T3 does not Power On

Check the following:

- 1. Ensure the Power Adapter cable is securely connected to the StoreJet 35T3's DC IN jack, and that the Power Adapter is also plugged into a working AC power outlet.
- **2.** Ensure that the StoreJet 35T3 is securely connected to the USB port on your computer.
- 3. Ensure that the USB port is working properly. If not, try using an alternate USB port.

#### I cannot copy large files to the StoreJet 35T3

- 1. Is there enough available disk space?
- 2. Is the file larger than 4GB? If so, please see below:

If the StoreJet 35T file system is formatted to the FAT32 file system, it can be recognized on most

types of computers, game consoles and media playback devices. However, the FAT32 file system does not support large files that exceed 4GB in size. If you plan to store large files that are larger than 4GB, you will need to convert the drive to a different file system such as NTFS. Please see the "Formatting the Hard Drive" section of this manual for instructions how to re-format the Store Jet 35T3.

#### I'm having proplems with the StoreJet 35T3 on my Mac

If you previously formatted your StoreJet in Windows, it is most likely formatted with the Windows NTFS file system, which may not be 100% compatible with Mac OS. To store and backup data on your Mac please follow the instructions on formatting to convert the drive to Mac OS file system. If you plan to regularly use the drive with both Windows and Mac computers, we recommend formatting the drive to the FAT32 file system. Keep in mind that formatting the drive will erase all existing data on the drive.

Note: To keep existing data, you will need to use a Windows or Mac computer that can detect the StoreJet drive to make a backup copy of all essential files.

#### I cannot detect the StoreJet 35T3 in Linux

If you previously formatted the StoreJet 35T3 a Windows or Mac computer, it is most likely formatted with a file system that is not compatible with Linux. To solve this problem, please follow the instructions on formatting the StoreJet 35T3 in Linux. However, please be aware that formatting the drive will erase all existing data on the drive.

Note: To keep existing data, you will need to use a Windows or Mac computer that can detect the StoreJet drive to make a backup copy of all essential files.

### **Recycling & Environmental Considerations**

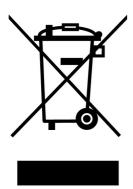

**Recycling the Product (WEEE):** Your product is designed and manufactured with high quality materials and components, which can be recycled and reused. When you see the crossed-out wheel bin symbol attached to a product, it means the product is covered by the European Directive 2002/96/EC:

Never dispose of your product with other household waste. Please inform yourself about the local rules on the separate collection of electrical and electronic products. The correct disposal of your old product helps prevent potential negative consequences on the environment and human health.

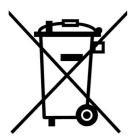

**Battery Disposal:** Your product contains a built-in rechargeable battery covered by the European Directive 2006/66/EC, which cannot be disposed of with normal household waste.

Please inform yourself about the local rules on separate collection of batteries. The correct disposal of batteries helps prevent potentially negative consequences on the environment and human health.

For products with non-exchangeable built in batteries: The removal of (or the attempt to remove) the battery invalidates the warranty. This procedure is only to be performed at the end of the product's life.

#### Three-year Limited Warranty

This product is covered by a Three-year Limited Warranty. Should your product fail under normal use within three years from the original purchase date, Transcend will provide warranty service pursuant to the terms of the Transcend Warranty Policy. Proof of the original purchase date is required for warranty service. Transcend will inspect the product and in its sole discretion repair or replace it with a refurbished product or functional equivalent. Under special circumstances, Transcend may refund or credit the current value of the product at the time the warranty claim is made. The decision made by Transcend shall be final and binding upon you. Transcend may refuse to provide inspection, repair or replacement service for products that are out of warranty, and will charge fees if these services are provided for out-of-warranty products.

#### Limitations

Any software or digital content included with this product in disc, downloadable, or preloaded form, is not covered under this Warranty. This Warranty does not apply to any Transcend product failure caused by accident, abuse, mishandling or improper usage (including use contrary to the product description or instructions, outside the scope of the product's intended use, or for tooling or testing purposes), alteration, abnormal mechanical or environmental conditions (including prolonged exposure to humidity), acts of nature, improper installation (including connection to incompatible equipment), or problems with electrical power (including undervoltage, overvoltage, or power supply instability). In addition, damage or alteration of warranty, quality or authenticity stickers, and/or product serial or electronic numbers, unauthorized repair or modification, or any physical damage to the product or evidence of opening or tampering with the product casing will also void this Warranty. This Warranty shall not apply to transferees of Transcend products and/or anyone who stands to profit from this Warranty without Transcend's prior written authorization. This Warranty only applies to the product itself, and excludes integrated LCD panels, rechargeable batteries, and all product accessories (such as card adapters, cables, earphones, power adapters, and remote controls).

#### **Transcend Warranty Policy**

Please visit <u>www.transcend-info.com/warranty</u> to view the Transcend Warranty Policy. By using the product, you agree that you accept the terms of the Transcend Warranty Policy, which may be amended from time to time.

#### Online registration

To expedite warranty service, please access <a href="http://www.transcend-info.com/Support/registration">http://www.transcend-info.com/Support/registration</a> to register your Transcend product within 30 days of the purchase date.

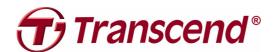

Transcend Information, Inc.
www.transcend-info.com

\*The Transcend logo is a registered trademark of Transcend Information, Inc. \*All logos and marks are trademarks of their respective companies.